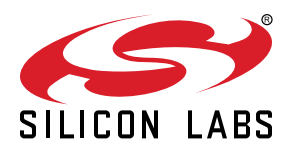

# **QSG176:** *Bluetooth®* **Mesh Quick-Start Guide for SDK v2.x and v3.x**

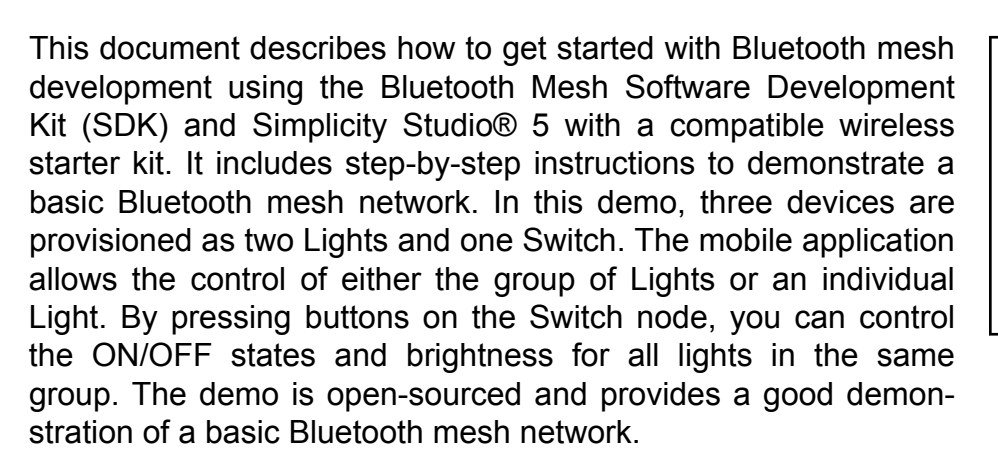

The Bluetooth mesh mobile app is intended to demonstrate the Silicon Labs Bluetooth mesh technology together with the Bluetooth Mesh SDK sample apps. The mobile app is a reference app for the Bluetooth mesh mobile ADK but it should not be taken as a starting point for customers to create their own mobile apps. For guidance on creating mobile apps with the Bluetooth mesh mobile ADK, refer to [AN1200.1: Bluetooth® Mesh](https://www.silabs.com/documents/public/application-notes/an1200-1-bluetooth-mesh-2x-for-android-and-ios-adk.pdf) [for iOS and Android ADK](https://www.silabs.com/documents/public/application-notes/an1200-1-bluetooth-mesh-2x-for-android-and-ios-adk.pdf).

f you are developing with Bluetooth Mesh SDK v4.x for specification version 1.1, see *QSG183: Bluetooth Mesh Quick-Start Guide for SDK 4.x*. If you use Simplicity Studio 4 with Bluetooth Mesh SDK v1.x, find corresponding content in *QSG148: Getting Started with the Silicon Labs Bluetooth Mesh Demonstration Software in SDK v1.x*.

#### **KEY POINTS**

- Introducing the Bluetooth mesh development environment
- Using WSTKs to demonstrate a basic Bluetooth mesh network
- Starting Bluetooth mesh application development in Simplicity Studio

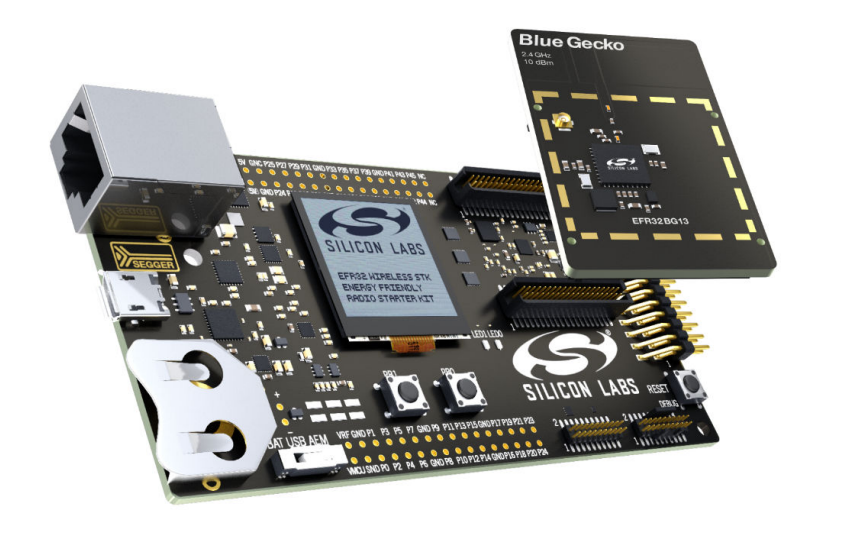

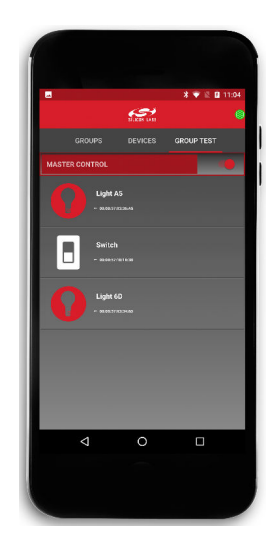

## **1. Prerequisites**

The Silicon Labs Bluetooth mesh lighting demonstration is designed to illustrate Bluetooth mesh operation without any need to configure or compile software. To get started with the Bluetooth mesh demo, obtain the following.

## **1.1 Order Development Kit(s)**

The Blue Gecko Bluetooth SoC Wireless Starter Kit is the easiest and fastest way to start the evaluation and development of your own Bluetooth mesh applications. To get started with the Bluetooth mesh demo described in section [4. Getting Started with the Bluetooth](#page-12-0) [Mesh Demonstration Software](#page-12-0), you need to have **three (3)** EFR32™ mainboards and radio boards. These can be obtained by ordering any of the Wireless Starter Kit options below.

**Option 1:** QTY(3) of PN: SLWSTK6020B kits: [www.silabs.com/products/development-tools/wireless/bluetooth/blue-gecko-bluetooth](https://www.silabs.com/products/development-tools/wireless/bluetooth/blue-gecko-bluetooth-low-energy-soc-starter-kit)[low-energy-soc-starter-kit](https://www.silabs.com/products/development-tools/wireless/bluetooth/blue-gecko-bluetooth-low-energy-soc-starter-kit)

**Option 2:** QTY(1) of PN: SLWSTK6000B kit: [www.silabs.com/products/development-tools/wireless/mesh-networking/mighty-gecko](https://www.silabs.com/products/development-tools/wireless/mesh-networking/mighty-gecko-starter-kit)[starter-kit](https://www.silabs.com/products/development-tools/wireless/mesh-networking/mighty-gecko-starter-kit)

**Option 3:** QTY(1) of PN: SLWSTK6006A kit: [www.silabs.com/products/development-tools/wireless/efr32xg21-wireless-starter-kit](http://www.silabs.com/products/development-tools/wireless/efr32xg21-wireless-starter-kit)

**Option 4:** QTY(1) of PN: SLWSTK6021A kit: <https://www.silabs.com/development-tools/wireless/efr32xg22-wireless-starter-kit> AND either QTY(2) Option 1 or QTY(1) Option 2 or QTY(1) Option 3.

This demo requires either **EFR32BG24**, **EFR32MG24**, **EFR32MG21**, **EFR32BG13**, **EFR32MG13**, **EFR32BG12**, or **EFR32MG12** radio boards. **EFR32MG22** and **EFR32BG22** can be used but are suggested for Low Power Nodes only. If you already have the mainboards, you can purchase the required radio boards [here.](https://www.silabs.com/products/development-tools/wireless/wireless-radio-boards#bluetooth)

**Note:** This document references the boards provided in PN: SLWSTK6020B. The radio board provided in SLWSTK6000B and SLWSTK6006A as well as the radio board mentioned above can be substituted for the EFR32BG13 board referenced in this document. SLWSTK6021A can also be substituted, but is recommended only for Low Power Nodes.

## **1.2 Download Simplicity Studio**

The Gecko SDK (GSDK) is the suite of Silicon Labs SDKs that includes the Bluetooth mesh SDK. To quickly get started with the GSDK and Bluetooth mesh, start by installing [Simplicity Studio 5](http://www.silabs.com/simplicity), which will set up your development environment and walk you through the installation of the GSDK. Go to: [http://www.silabs.com/simplicity-studio t](http://www.silabs.com/simplicity-studio)o download the latest SSv55 version compatible with your computer's operating system. Simplicity Studio 5 includes everything needed for IoT product development with Silicon Labs devices including a resource and project launcher, software configuration tools, full IDE with GNU toolchain, and analysis tools. Alternatively, Gecko SDK may be installed manually by downloading or cloning the latest from GitHub. See [https://github.com/SiliconLabs/gecko\\_sdk](https://github.com/SiliconLabs/gecko_sdk) for more information.

This document focuses on development and use in the SSv5 environment. It assumes you are generally familiar with the SSv5 Launcher perspective. SSv5 installation and getting started instructions along with a set of detailed references can be found in the online Simplicity Studio 5 User's Guide, available on<https://docs.silabs.com/>and through the SSv5 help menu.

## **1.3 Download the Mobile App**

Download the Bluetooth Mesh by Silicon Labs Mobile App from iTunes or Google Play.

**iTunes:**

<https://itunes.apple.com/us/app/bluetooth-mesh-by-silicon-labs/id1411352948?mt=8>

## **Google Play:**

<https://play.google.com/store/apps/details?id=com.siliconlabs.bluetoothmesh&hl=en>

**Note:** The minimum requirement for the smartphone is Android 9 (API23) or iOS 13.

## **1.4 Documentation**

Hardware-specific documentation may be accessed through links on the part Overview tab in Simplicity Studio 5.

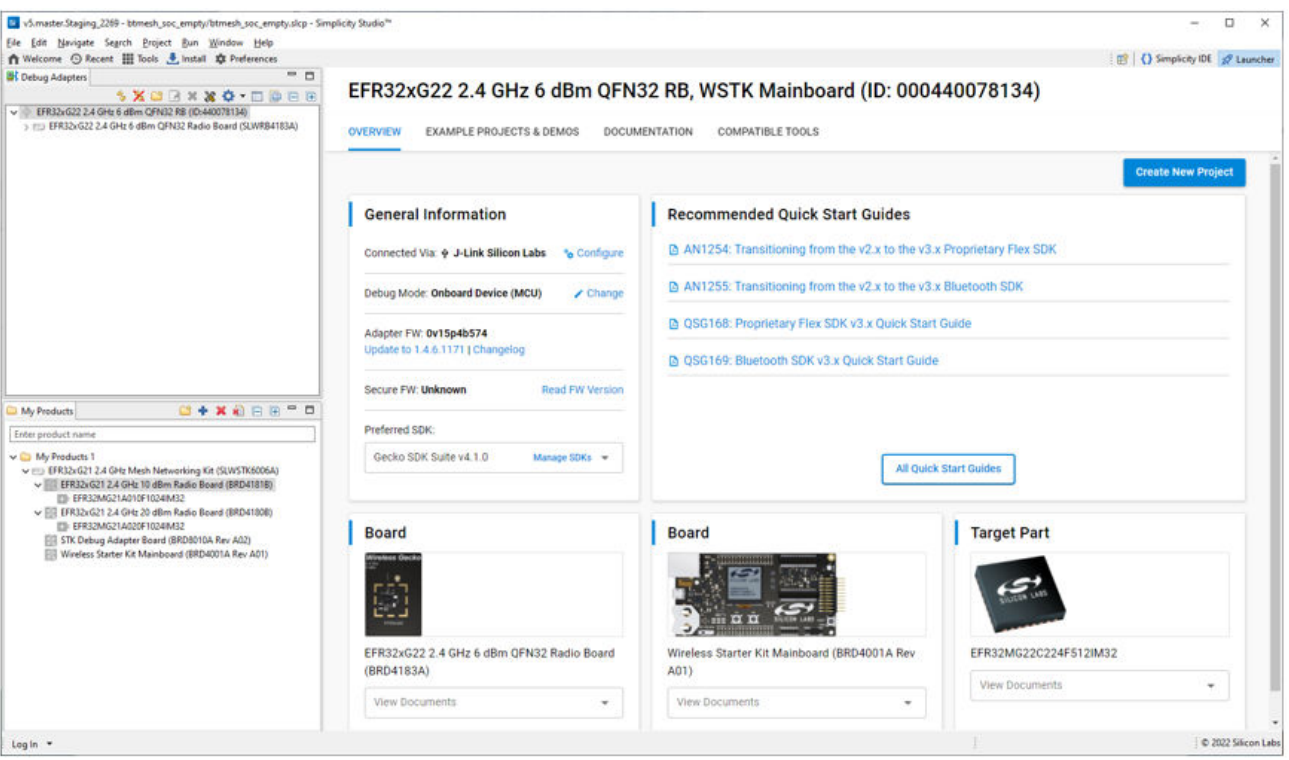

SDK documentation, User's Guides and other references are available through the Documentation tab.

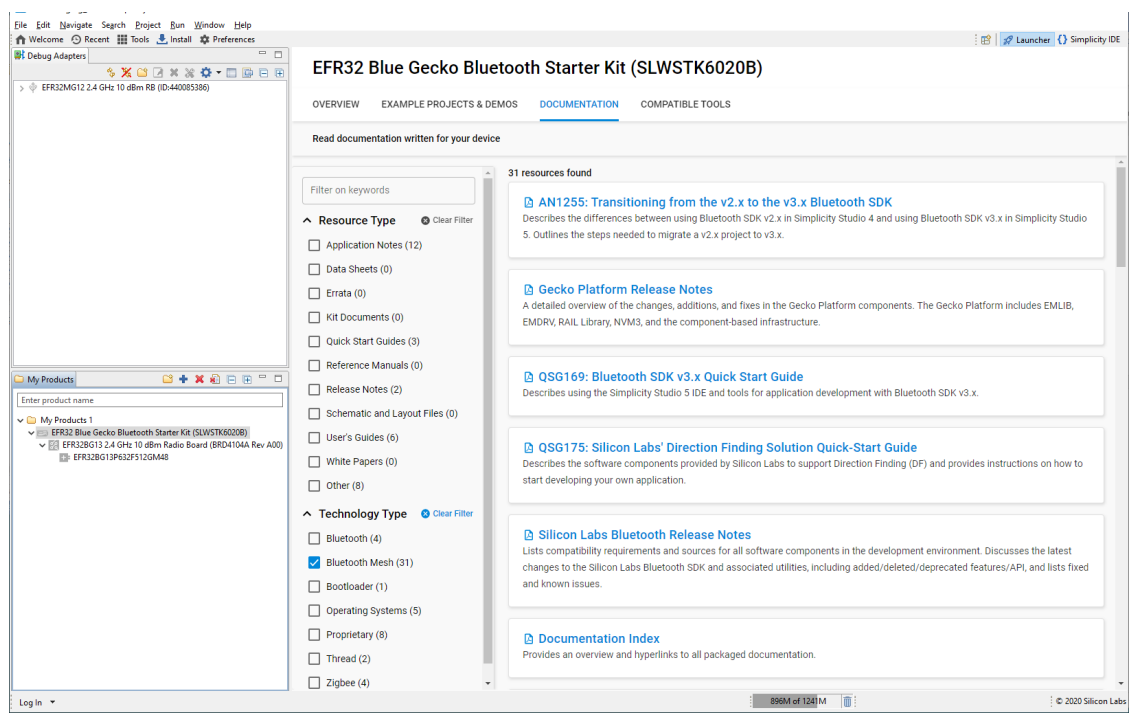

Key documentation for the Bluetooth mesh SDK is summarized in the following figure:

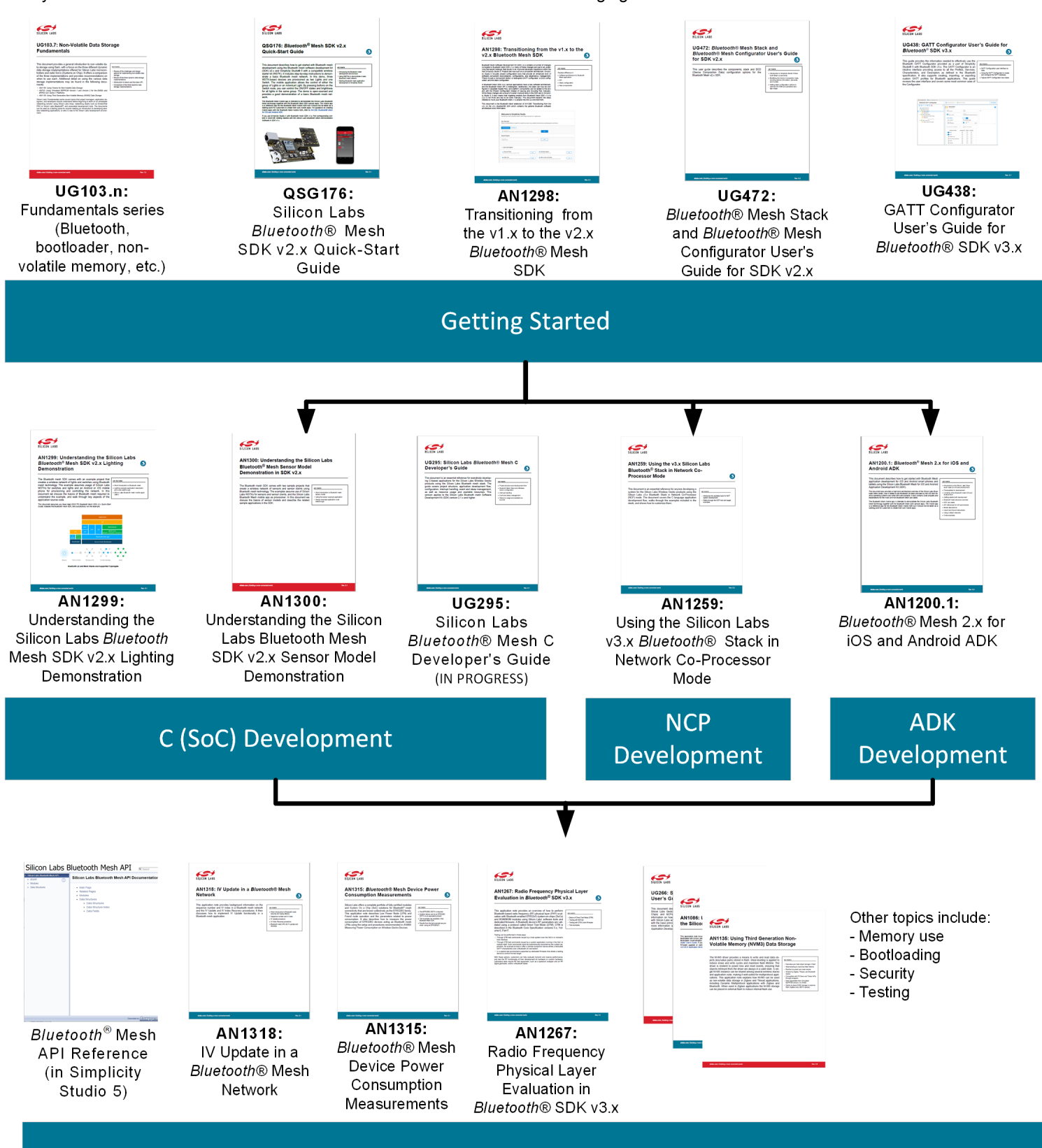

**Additional Development Information** 

## **1.5 Obtaining Support**

You can access the Silicon Labs support portal at <https://www.silabs.com/support> through Simplicity Studio Resources, or on the Simplicity Studio 5 welcome page under Learn and Support.

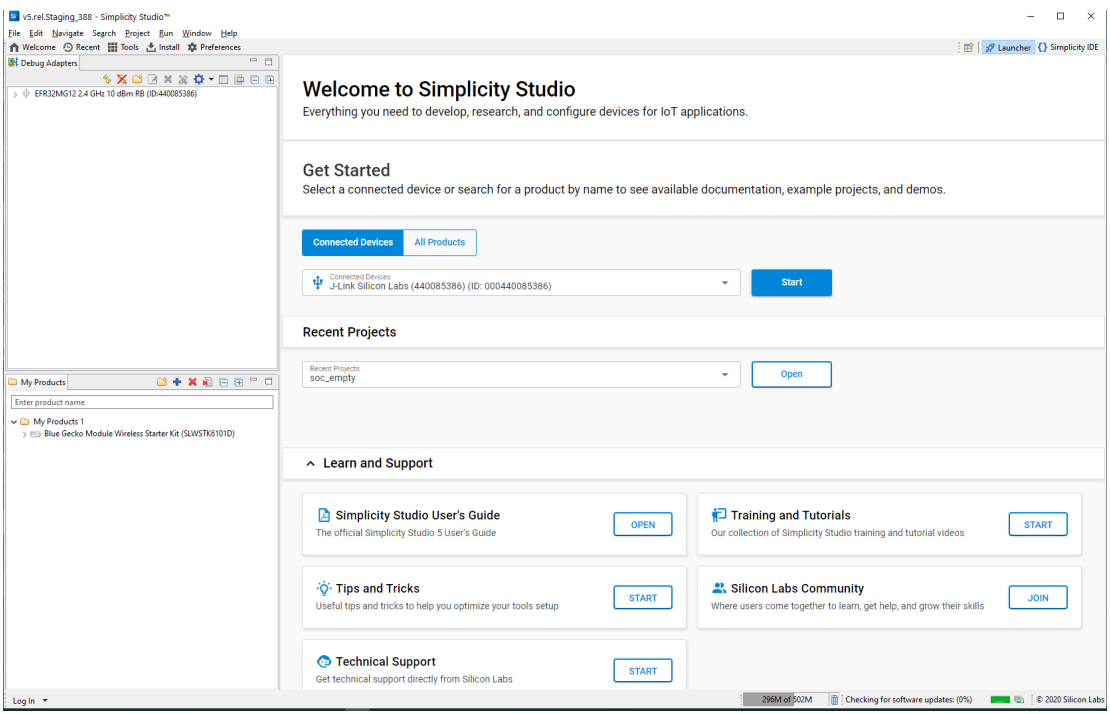

## **2. About the Bluetooth Mesh SDK**

The Silicon Labs Bluetooth mesh stack is an advanced Bluetooth mesh protocol stack implementing the Bluetooth mesh standard. It can run alongside the Bluetooth Low Energy (LE) stack, using a common link layer, which allows using LE features in parallel. The Silicon Labs Bluetooth mesh stack is meant for Silicon labs Wireless Gecko SoCs and modules.

The Silicon Labs Bluetooth mesh stack provides multiple APIs for the developer to access the Bluetooth mesh functionality. Two modes are supported.

1.Standalone mode (also referenced as SoC mode), where both the Bluetooth mesh stack and the application run in a Wireless Gecko SoC or module. The application can be developed with the C programming language.

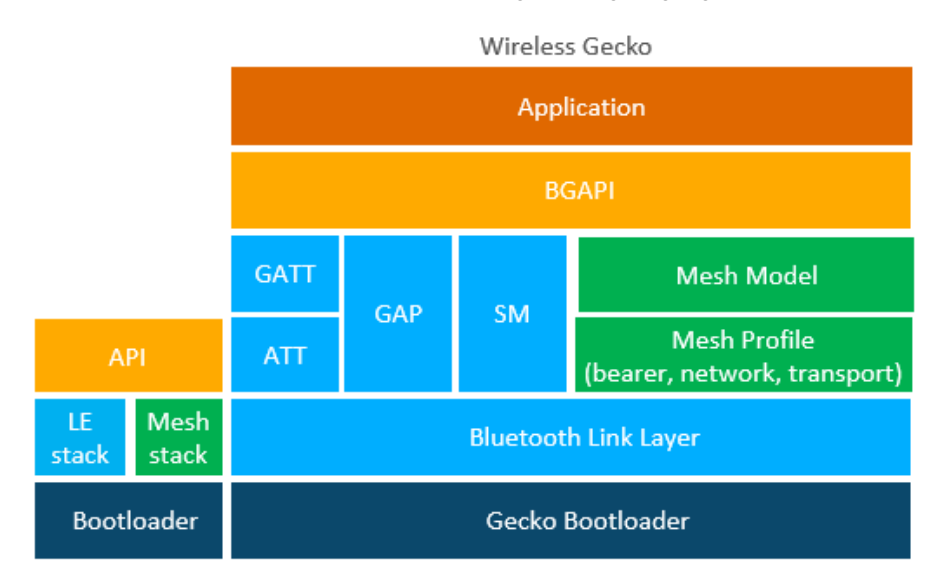

2. Network Co-Processor (NCP) mode, where the Bluetooth stack runs in a Wireless Gecko and the application runs on a separate host MCU. For this use case, the Bluetooth stack can be configured into NCP mode where the API is exposed over a serial interface such as UART. For more information, see [AN1259: Using the Silicon Labs Bluetooth® Stack v3.x and Higher in Network Co-](https://www.silabs.com/documents/public/application-notes/an1259-bt-ncp-mode-sdk-v3x.pdf)[Processor Mode.](https://www.silabs.com/documents/public/application-notes/an1259-bt-ncp-mode-sdk-v3x.pdf)

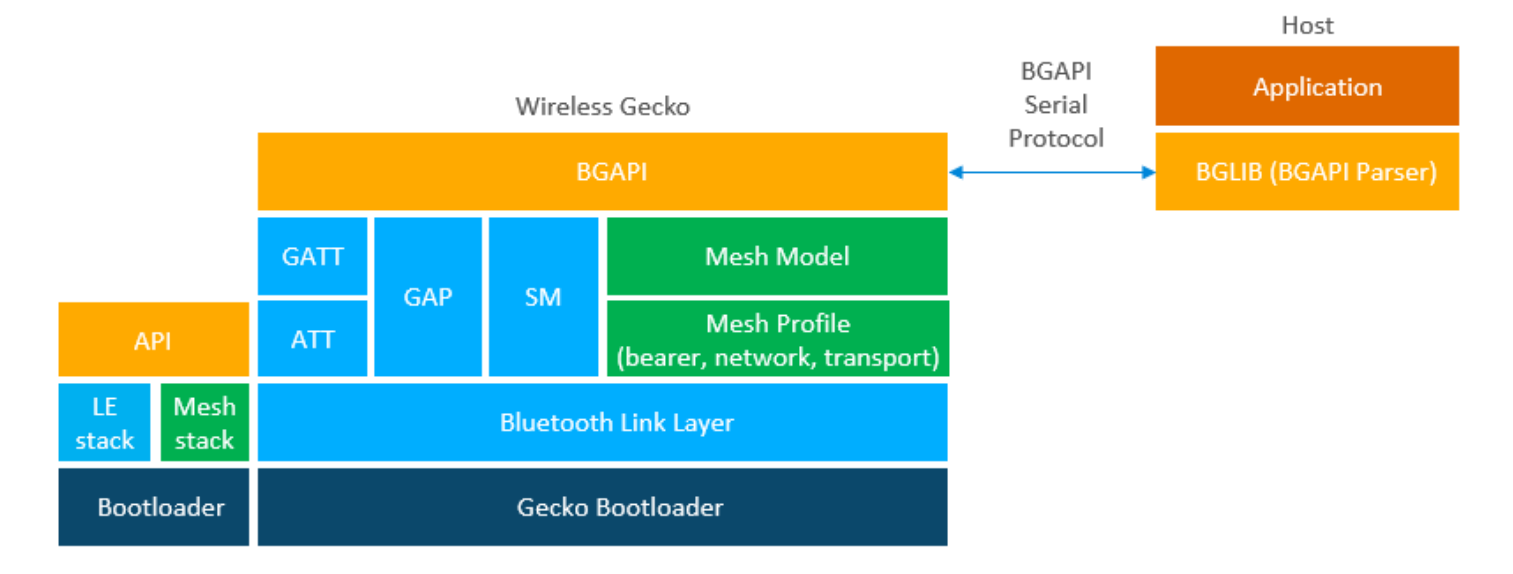

## **2.1 Bluetooth Mesh Stack Features**

The features of the Silicon Labs Bluetooth mesh stack are listed in the following table. For details on the features of the Bluetooth **Low Energy** stack, refer to [QSG169: Bluetooth® SDK v3.x Quick-Start Guide](https://www.silabs.com/documents/public/quick-start-guides/qsg169-bluetooth-sdk-v3x-quick-start-guide.pdf)

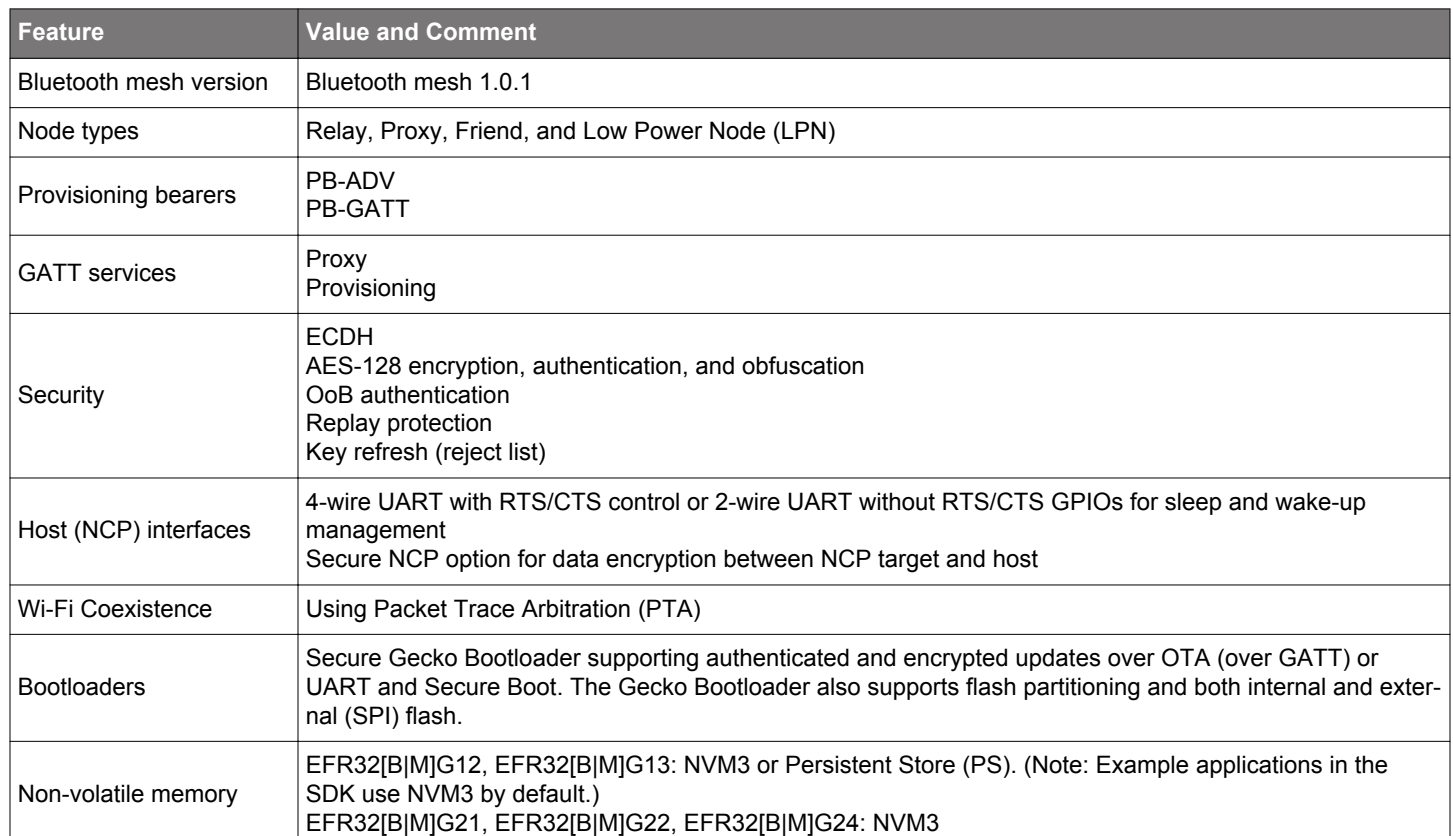

## **Table 2.1. Bluetooth Mesh Stack Features**

## **Table 2.2. Supported Models**

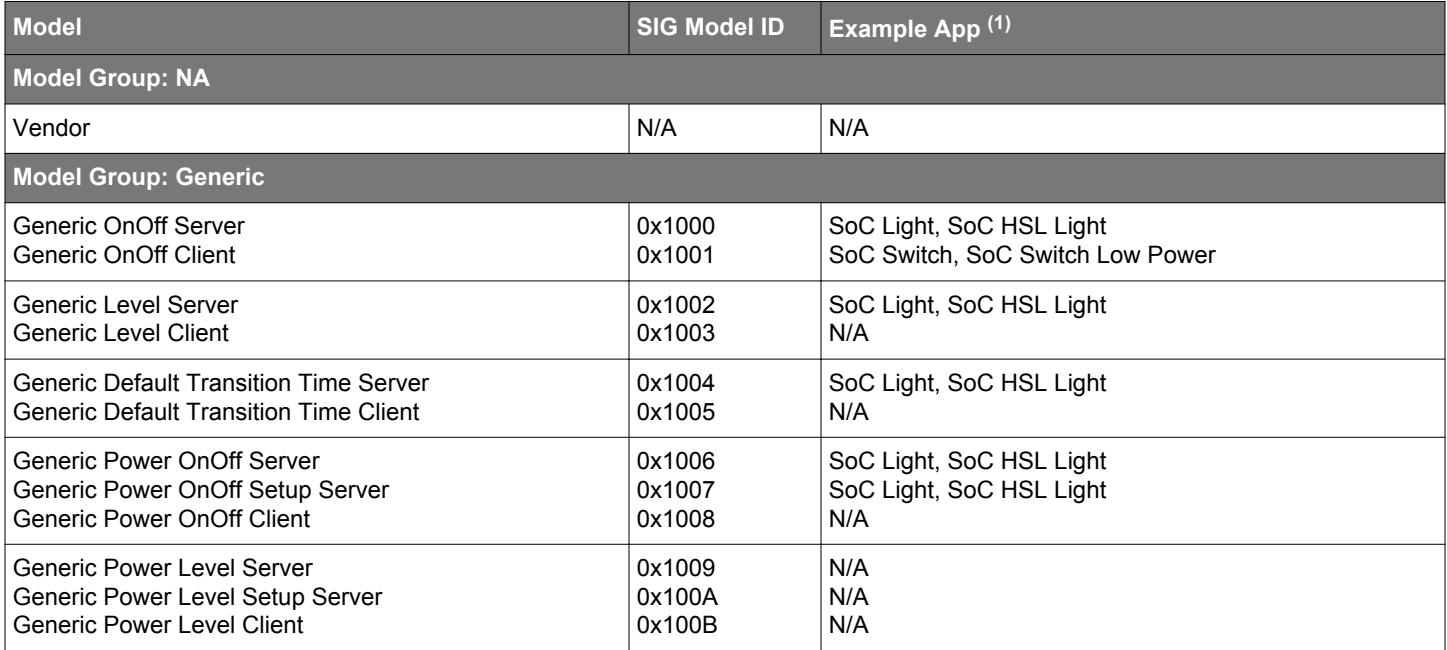

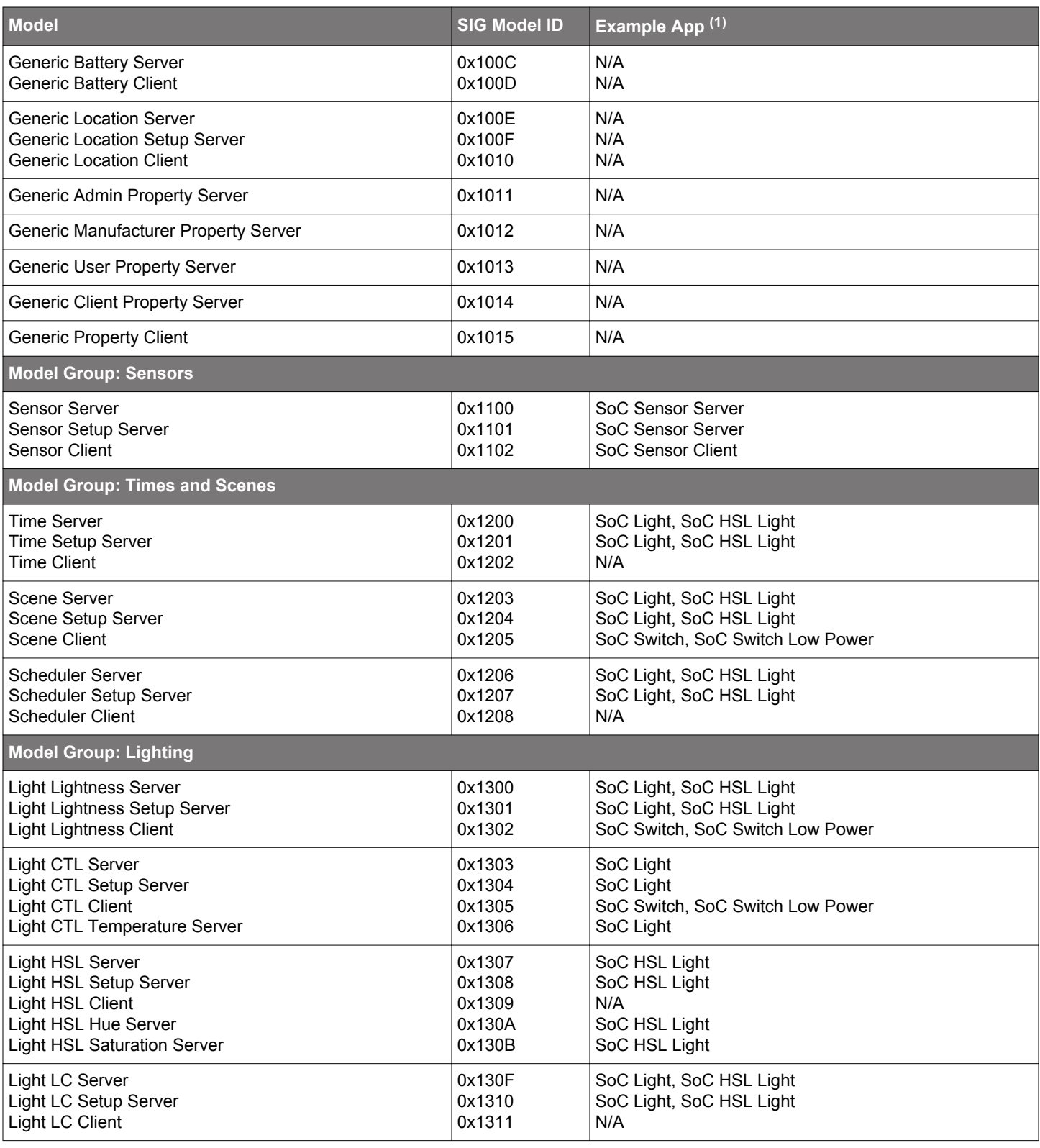

(1) In Simplicity Studio 5, example app names are preceded with 'Bluetooth Mesh -'.

## **2.2 Bluetooth Mesh Stack Limitations**

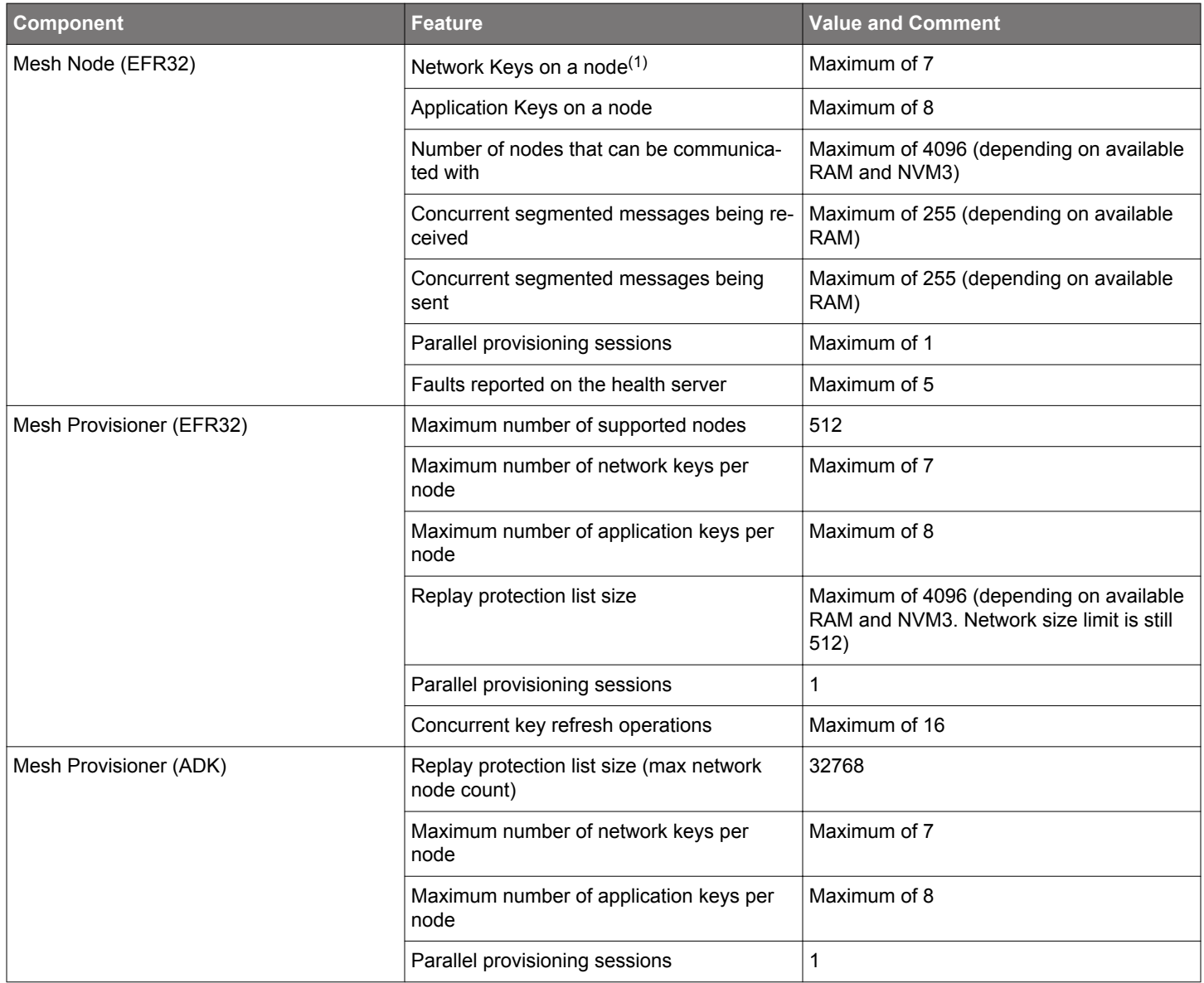

(1) The node belongs to a single network but the network may have multiple network keys to encrypt the traffic.

## <span id="page-9-0"></span>**3. About Demos and Examples**

Because starting application development from scratch is difficult, the Bluetooth Mesh SDK comes with a number of built-in demos and examples covering the most frequent use cases, as shown in the following figure. Demos are pre-built application images that you can run immediately. Software examples can be modified before building the application image. Demos with the same name as Software examples are built from their respective example. Click **View Project Documentation** to see additional information about some examples. This is also displayed on a **readme** tab when you create a project based on the example.

Use the **Demos** and **Example Projects** switches to filter on only examples or only demos. Demos are also noted by the blue Demo tag in the upper left of the card. The Solution Examples filter is provided for future use.

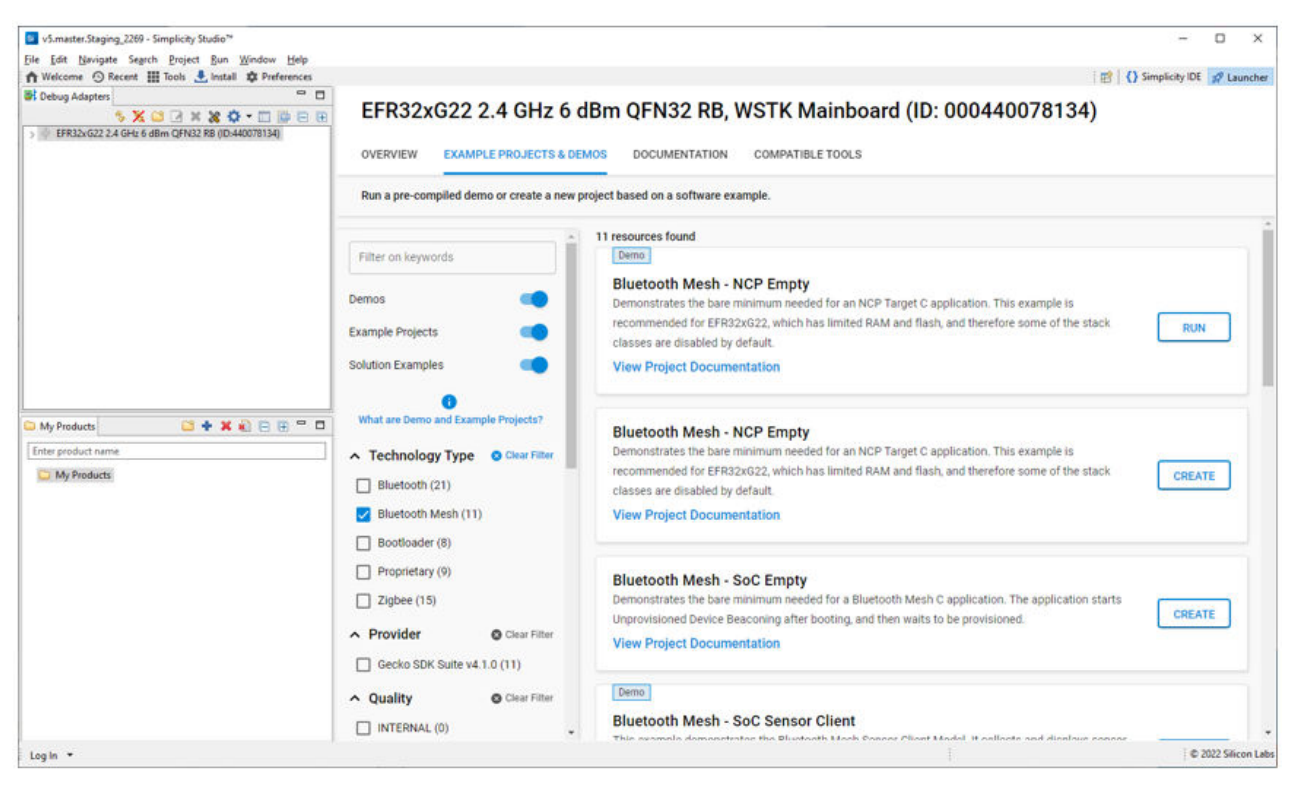

**Note:** The demos and examples you see are determined by the part selected. If you are using a custom solution with more than one part, click the part you are working with to see only the items applicable to that part. Some functionality in these demos and examples depends on the features of the part, such as whether or not an LCD included on the mainboard.

To download and run a demo on your device, click **RUN** on the desired demo card. The demo automatically downloads to the selected device.

## **Bluetooth Mesh Examples and Demos**

The following examples are provided. Examples with (\*) in their names have a matching pre-built demo for some devices. Demos contain both a bootloader and the application. The compatible bootloader information provided for some examples is for later software development purposes. See section [5. Getting Started with Application Development](#page-20-0) for more information.

**Bluetooth Mesh - NCP Empty(\*)**: Bluetooth Mesh NCP (Network Co-Processor) target demonstrates the bare minimum needed for a Bluetooth mesh NCP Target C application, that makes it possible for the NCP Host Controller to access the Bluetooth mesh stack via UART. It provides access to the host layer via BGAPI and not to the link layer via HCI. The communication between the Host Controller and the target can be secured by installing the Secure NCP component. This example requires the BGAPI UART DFU Bootloader.

**Bluetooth Mesh - SoC Empty:** This example demonstrates the bare minimum needed for a Bluetooth mesh C application that supports Over-the-Air Device Firmware Upgrading (OTA DFU). The application starts Unprovisioned Device Beaconing after boot, and waits to be provisioned to a Mesh Network. This example can be used as a starting point for an SoC project and it can be customized by adding new components using the Project Configurator or by modifying the application (app.c). This example requires one of the Internal Storage Bootloader (single image) variants, depending on device memory.

**Bluetooth Mesh - SoC Sensor Client(\*)**: This example demonstrates the Bluetooth Mesh Sensor Client Model. It collects and displays sensor measurement data from remote device(s) (for example **Bluetooth Mesh - SoC Sensor Server**). The current status is displayed

on the LCD (if one is present on the mainboard) and also sent to UART. CLI commands may substitute for button presses if the mainboard has only one button available. This example requires one of the Internal Storage Bootloader (single image) variants depending on device memory.

**Bluetooth Mesh - SoC Sensor Server(\*):** This example demonstrates the Bluetooth Mesh Sensor Server Model and Sensor Setup Server Model. It measures temperature and people count (and also illuminance with some parts) and sends the measurement data to a remote device (for example, **Bluetooth Mesh - SoC Sensor Client**). The current status is displayed on the LCD (if one is present on the mainboard) and also sent to UART. CLI commands may substitute for button presses if the mainboard has only one button available. This example requires one of the Internal Storage Bootloader (single image) variants, depending on device memory.

**Bluetooth Mesh - SoC Switch(\*)**: This example is an out-of-the-box Software Demo optimized for user experience where the device acts as a switch. Button presses on the WSTK or CLI commands can control the state, lightness, and color temperature of the LEDs as well as scenes on a remote device (**Bluetooth Mesh - SoC Light**). The example also acts as an LPN and tries to establish friendship. The status messages are displayed on the LCD (if one is present on the mainboard) and also sent to UART. The example is based on the Bluetooth Mesh Generic On/Off Client Model, the Light Lightness Client Model, the Light CTL Client Model, and the Scene Client Model. This example requires one of the Internal Storage Bootloader (single image) variants, depending on device memory.

**Bluetooth Mesh - SoC Switch Low Power(\*)**: This example is an out-of-the-box Software Demo optimized for low current consumption where the device acts as a switch. It has disabled CLI, logging, and LCD. Button presses on the mainboard can control the state, lightness, and color temperature of the LEDs as well as scenes on a remote device (**Bluetooth Mesh - SoC Light**). The example also acts as an LPN and tries to establish friendship. The example is based on the Bluetooth Mesh Generic On/Off Client Model, the Light Lightness Client Model, the Light CTL Client Model, and the Scene Client Model. This example requires one of the Internal Storage Bootloader (single image) variants, depending on device memory

**Bluetooth Mesh - SoC Light(\*):** This example is an out-of-the-box Software Demo where the LEDs of the device can be controlled by button presses on another device (**Bluetooth Mesh - SoC Switch**). The LEDs can be switched on and off, and the lighting intensity, color temperature, and Delta UV (on some devices shown only on the LCD or in UART logs) can also be set. The example also tries to establish friendship as a Friend node and prints its status to the LCD or UART (the target device determines if the feature is enabled and the output status). The example is based on the Bluetooth Mesh Generic On/Off Model, the Light Lightness Model, the Light CTL Server Model, and the Light LC Server Model. This example requires one of the Internal Storage Bootloader (single image) variants, depending on device memory.

**Bluetooth Mesh - SoC HSL Light(\*):** This example is an out-of-the-box Software Demo where the LEDs of the device can be controlled by button presses on another device (Bluetooth Mesh - SoC Switch). The LEDs can be switched on and off, and their lighting intensity can also be set. Hue and saturation (shown only on the LCD or in UART logs, depending on the mainboard) can be set by the Light HSL Client model. The example also tries to establish friendship as a Friend node and prints its status to the LCD or UART. The example is based on the Bluetooth Mesh Generic On/Off Model, the Light Lightness Model, the Light HSL Server Model and the Light LC Server Model. This example requires one of the Internal Storage Bootloader (single image) variants, depending on device memory.

## **Interoperability Test Demo**

The interoperability (IOP) tests check if the Bluetooth mesh stack running on the board is compatible with a smartphone or not. These are test procedures containing several test cases for each Bluetooth mesh operation. The demos are meant to be used with the Bluetooth mesh mobile application, and are currently supported only by SLWRB4104A EFR32BG13, SLWRB4181A EFR32MG21, and SLWRB4181B EFR32MG21.

**Bluetooth Mesh - IOP Test - Friend node:** Friend example for IOP test. This node acts as a friend for the low power node and caches messages sent to it when the low power node is sleeping.

**Bluetooth Mesh - IOP Test - LPN node:** Low power node example for IOP test. This node acts as a typical low power device and sleeps most of the time. It needs a friend node to cache messages and forward them when polled. This demo is also available for SLWRB4182A EFR32MG22.

**Bluetooth Mesh - IOP Test - Proxy node:** Proxy example for IOP test. This node forwards/relays messages between GATT and advertising bearers in the network.

**Bluetooth Mesh - IOP Test - Relay node:** Relay example for IOP test. This node acts as a relay. If a node is out of range for another node, it relays messages between the two, provided the relay node is in range for both.

## **NCP Host Examples**

Two Bluetooth Mesh Network Co-Processor (NCP) host C application examples demonstrate accessing the Bluetooth mesh stack via UART. Access is to the NCP target stack layer via BGAPI and not to the link layer via HCI. The examples can be found in the GSDK install folder under *app/bluetooth/example\_host*. The examples require a POSIX environment for compilation, such as Linux, macOS, or Windows MSYS2.

**btmesh\_host\_empty:** Minimal host-side project structure, used as a starting point for NCP host applications. Use it with the **Bluetooth Mesh - NCP Empty** NCP target application flashed to the radio board.

**btmesh\_host\_provisioner:** The Host Provisioner example demonstrates using a NCP node connected to a PC as a provisioner. Through this node the user can provision, configure and reset other nodes. The Bluetooth mesh network is created and handled by the NCP node so network management options are available as well. Use it with the **Bluetooth Mesh - NCP Empty** NCP target application flashed to the radio board.

## **Python-Based NCP Host Examples**

Python-based NCP host examples can be accessed at https://github.com/SiliconLabs/pybgapi-examples. These examples are meant to be used with PyBGAPI (<https://pypi.org/project/pybgapi/>). Use with the **Bluetooth Mesh - NCP Empty** NCP target application flashed to the radio board

## <span id="page-12-0"></span>**4. Getting Started with the Bluetooth Mesh Demonstration Software**

To get started with Bluetooth mesh demo software, you should have downloaded Simplicity Studio 5 (SSv5) and the Bluetooth Mesh SDK as described in the [Simplicity Studio 5 User's Guide,](https://docs.silabs.com/simplicity-studio-5-users-guide/latest/index) available online and through the SSv5 help menu.

## **4.1 Preparing the Mainboard**

The layout of the Wireless Starter Kit mainboard with attached EFR32BG13 radio board is shown in the following figure:

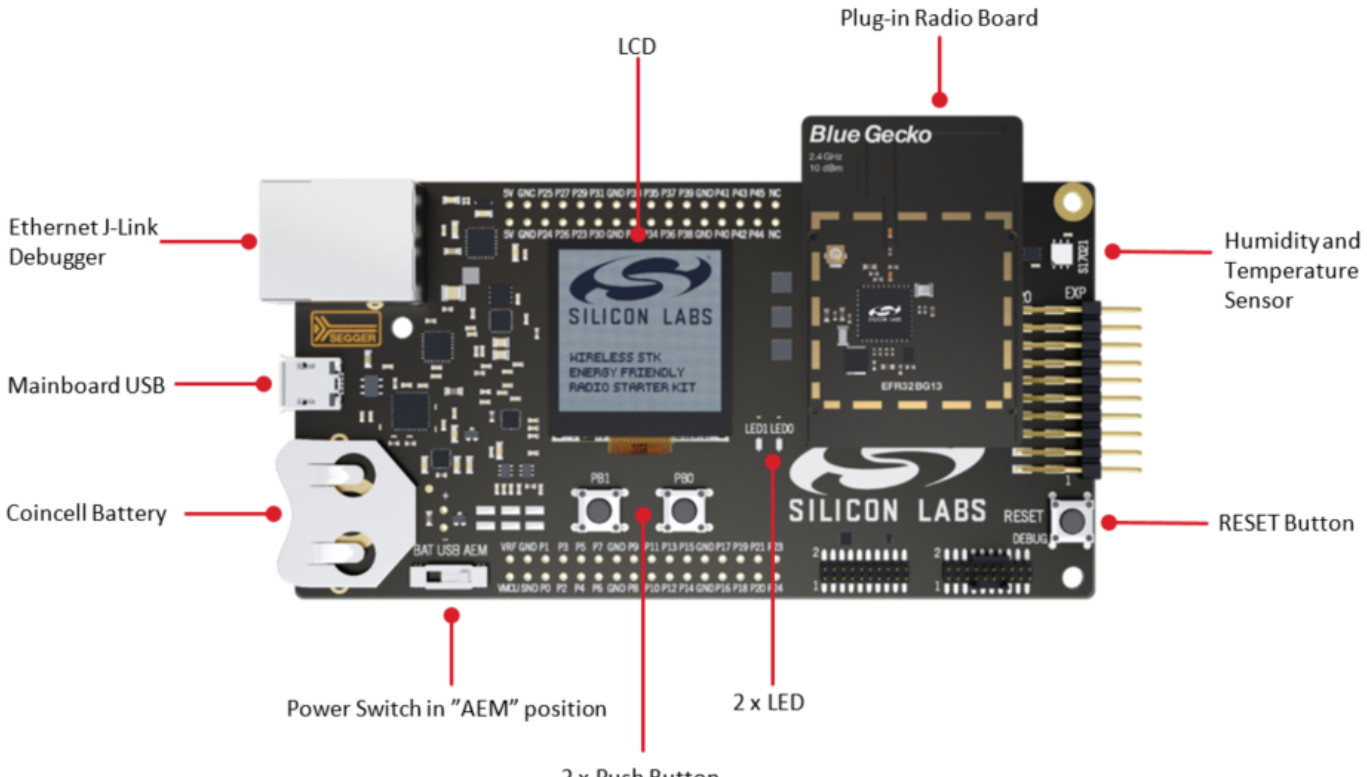

2 x Push Button

#### **Figure 4.1. WSTK Mainboard with Radio Board Attached**

1. Connect a Blue Gecko Radio Board to the mainboard.

Use radio board SLWRB4104A **EFR32BG13** 2.4 GHz (+10 dBm) for this demo experience.

- 2. Connect the mainboard to a PC using the "J-Link USB" connector and the cable provided with the starter kit.
- 3. If not already set, turn the Power switch to "**AEM**" position.
- 4. Repeat the above steps for the other two kits so all three kits are connected to your computer.

## **Verifying the Setup:**

- 1. Check that the blue "USB Connection Indicator" LED (next to "J-Link USB") turns on or starts blinking.
- 2. Check that the mainboard LCD display turns on and displays a Silicon Labs logo.

For more detailed information regarding the Starter Kit, refer to [UG279: EFR32BG13 Blue Gecko Bluetooth Starter Kit User's Guide](https://www.silabs.com/documents/login/user-guides/ug279-brd4104a-user-guide.pdf).

#### **4.2 Install the Demonstration Firmware**

When the devices are connected to your PC with a USB cable, you can see three devices listed in the **Debug Adapters** view in Simplicity Studio. Select the J-link for a device to display demonstrations, examples, and documentation associated with the Bluetooth Mesh SDK.

For this demo, you need to flash two devices with **Bluetooth Mesh – SoC Light** and one device with **Bluetooth Mesh – SoC Switch**. Go to the Example Projects & Demos tab. Filter as desired to show the demos. Click the target device in the Debug Adapters view and click [**RUN**] next to the desired demo.

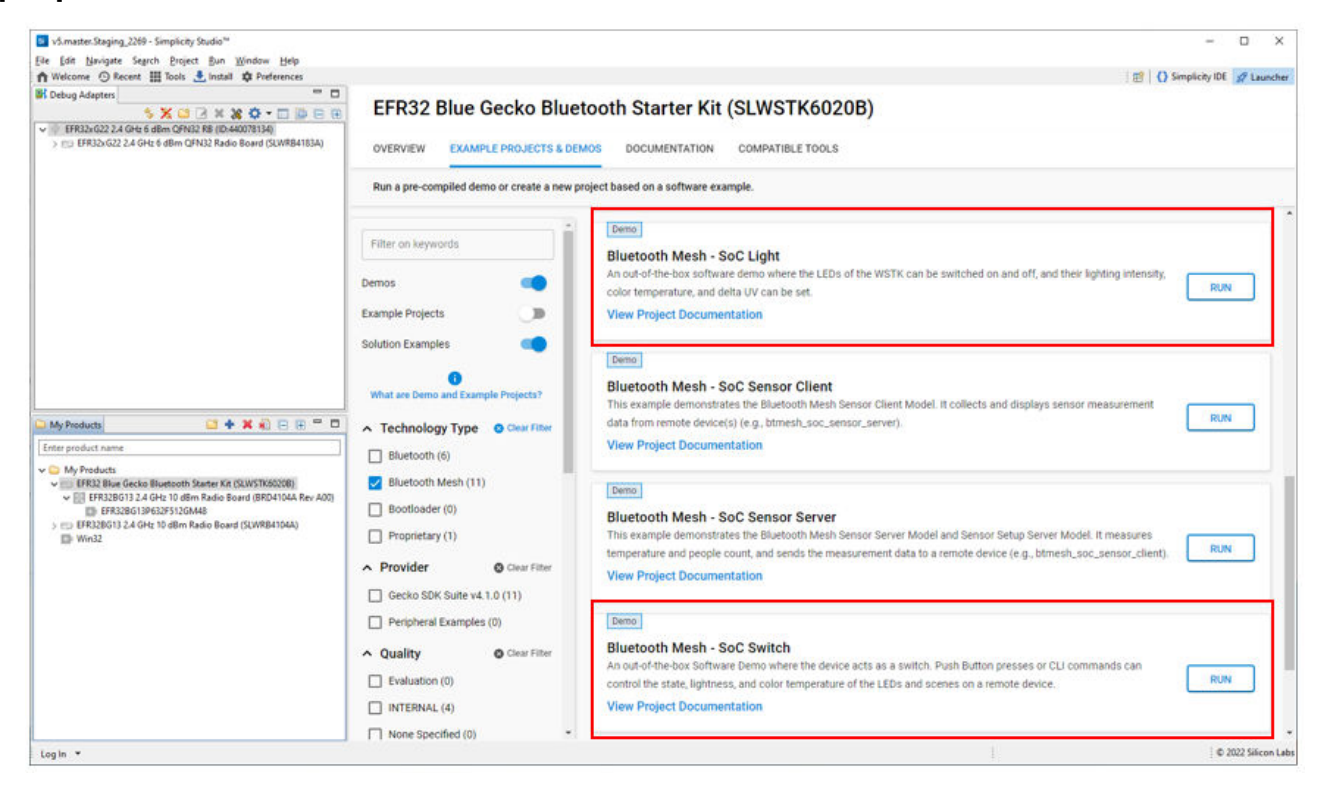

#### **4.3 Use the Demo with an Android Smartphone**

Make sure that all three devices have the status of "**unprovisioned"** on the device LCD screen before starting with the application.

Open the **Bluetooth Mesh** App by Silicon Labs on your Android phone.

Follow the procedures below to set up and use the demonstration.

- 1. Go to provisioning view and tap scan to search for unprovisioned devices.
- 2. Select the Bluetooth mesh device you want to provision and configure.
- 3. Enter the descriptive name for the device and the network you want to add it to.

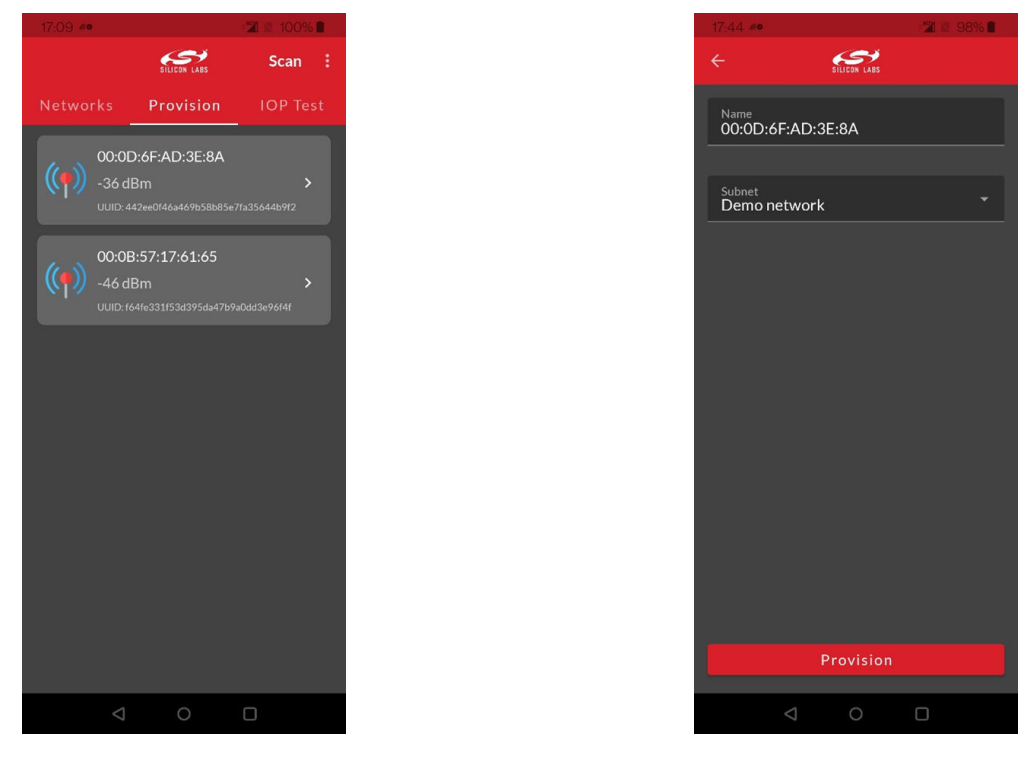

**Note:** The Android application has a pre-generated network and group, but you can add more groups to the application if you like.

The network and node database can be erased by long-pressing the network in the main view and by pressing the trash icon.

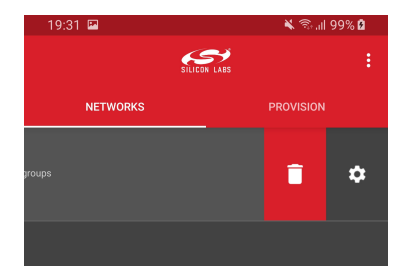

To configure the newly provisioned Bluetooth mesh device:

- 1. Right after provisioning the Android application connects the proxy service on the node.
- 2. During configuration select the Bluetooth mesh features (proxy, relay, low power, and friend) that you want to enable. a. Notice that if you disable proxy, the node can no longer be directly accessed over GATT.
- 3. Select the functionality (mesh model) that you want to enable.
- 4. Select the group you want to add the device to.

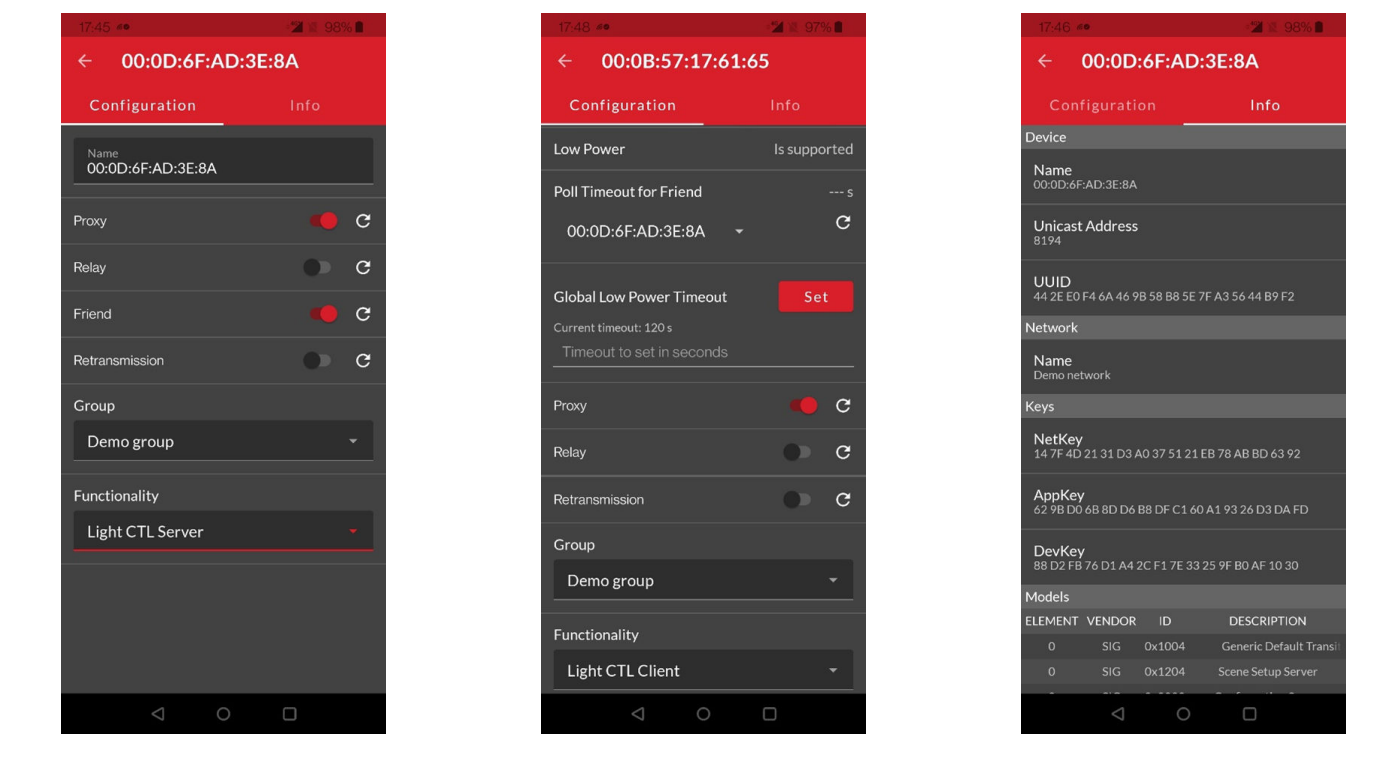

**Note:** The information view shows the Bluetooth mesh node features, such as Unicast address, UUID, and security keys as well as the supported mesh models. It can be used for debug purposes.

To control a Bluetooth mesh node with the Android application:

- 1. Select the network and group you want to control .
- 2. The application will show the available nodes in that group.

3. You can control the light:

- a. Pressing the light bulb icon will send an On/Off message.
- b. Moving the upper slider will send Light Lightness (dimming) messages.
- c. Moving the medium and lower sliders will send CTL (temperature and delta UV) messages.
- d. Pressing [**STORE**] stores the corresponding scene.
- 4. By going to devices view and either swiping or long-pressing a node you can then either delete or reconfigure the node.

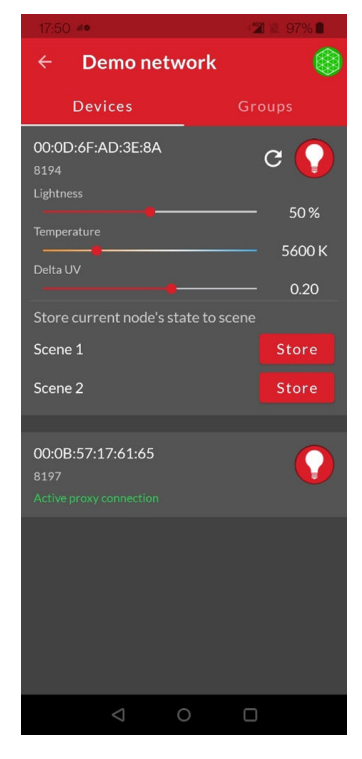

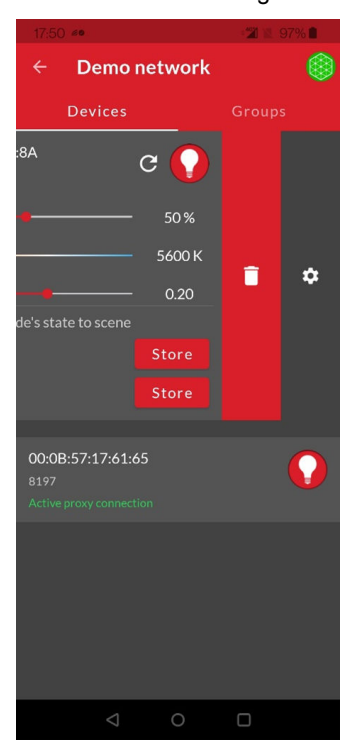

Once the Android application has been used to provision a light bulb and a light switch to a network and group, the light switch (WSTK) can also be used to control the light bulb (WSTK) with the PB0 and PB1 buttons.

## **PB0 button:**

- Short press: Decrease Light Lightness by 10%
- Medium press: Decrease CTL (temperature) value
- Long press: Send Off message
- Very long press (5 seconds or more): Recall scene 1

## **PB1 button:**

- Short press: Increase Light Lightness by 10%
- Medium press: Increase CTL (temperature) value
- Long press: Send On message
- Very long press (5 seconds or more): Recall scene 2

On devices with only one button, such as Thunderboard BG22:

- Short press: Decrease Light Lightness by 10%, wraps back to 100% after 0%
- Medium press: Decrease CTL (temperature) value, wraps back to maximum after minimum
- Long press: Toggle sending Off message and On message
- Very long press (5 seconds or more): Recall scene 1

Button presses during startup (power-on or reset) execute the following actions:

- On devices with two buttons: PB0 = Full factory reset; PB1 = Node reset
- On devices with one button: PB0 = Full factory reset

## **4.4 Use the Demo with an iOS Smartphone**

Make sure that all three devices have the status of **"unprovisioned"** on the device LCD screen before starting with the Mobile App.

Open the **Bluetooth Mesh** App by Silicon Labs on your iOS phone.

Follow the procedures below to set up and use the demonstration.

- 1. Create a Bluetooth mesh network.
- 2. Select the network and create a group.
- 3. Go to the provisioning view and search for unprovisioned devices.
- 4. Select the Bluetooth mesh device you want to provision and configure.

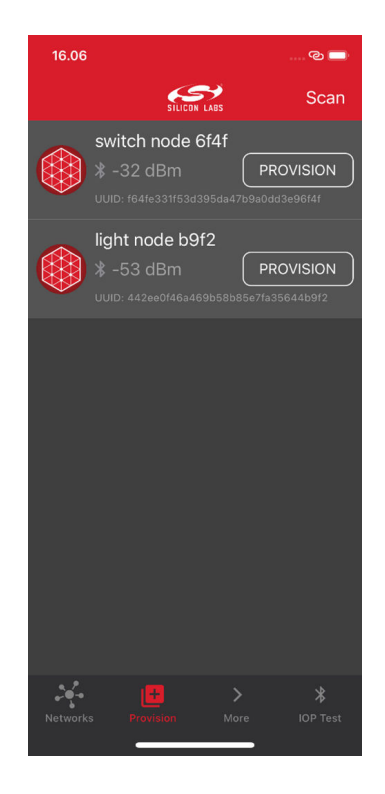

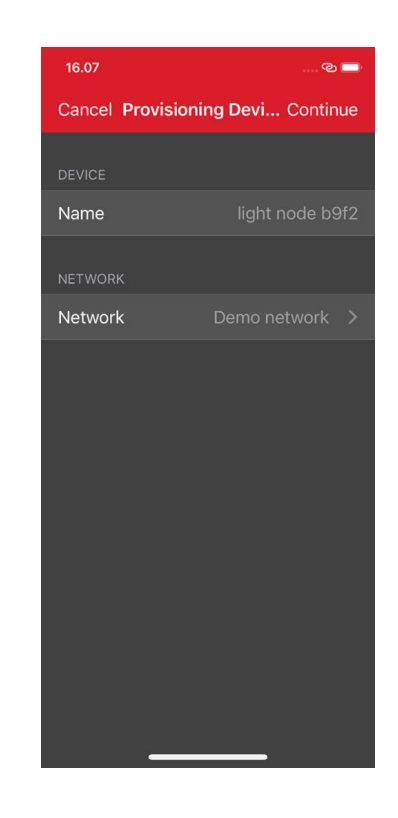

The network and node database can be erased by left-swiping the network in the main view and then pressing the trash icon.

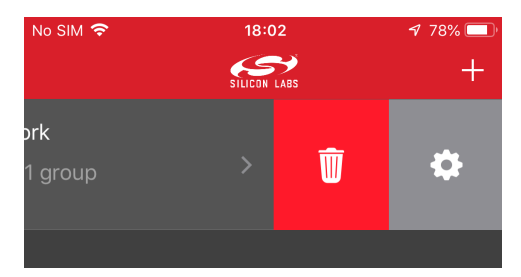

- To provision a Bluetooth mesh device and configure the node:
	- 1. During provisioning select the network you want to add the device to.
	- 2. During configuration select the Bluetooth mesh features (proxy, relay, low power and friend) that you want to enable. a. Notice that if you disable proxy, the node can no longer be directly accessed over GATT.
	- 3. Select the group you want to add the device to.
	- 4. Finally select the functionality (mesh model) that you want to enable.

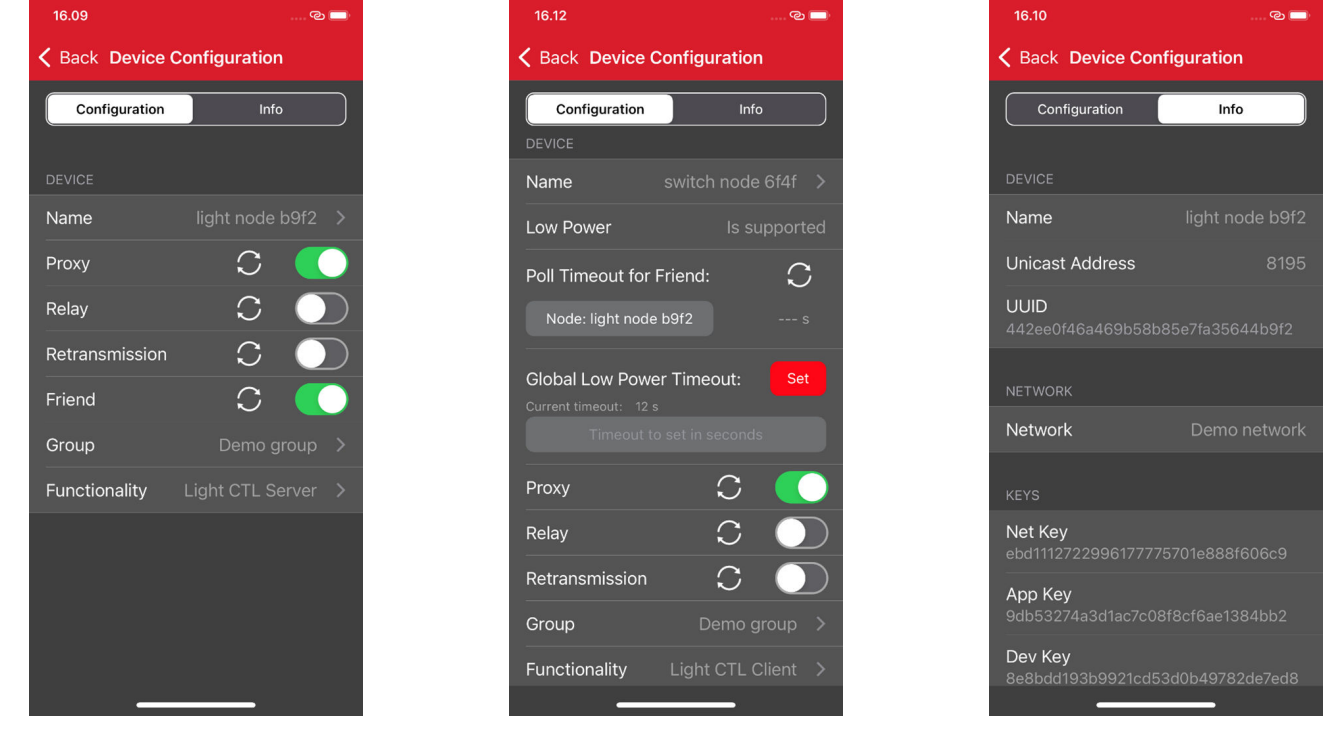

**Note:** The information view shows the Bluetooth mesh node features, such as Unicast address, UUID, and security keys as well as the supported mesh models. It can be used for debug purposes.

To control a Bluetooth mesh node with the iOS application:

- 1. Select the network and group you want to control.
- 2. The application will show the available nodes in that group.

3. You can control the light:

- a. Pressing the light bulb icon will send an On/Off message.
- b. Moving the upper slider will send Light Lightness (dimming) messages.
- c. Moving the medium and lower sliders will send CTL (temperature and delta UV) messages.
- d. Pressing [**STORE**] stores the corresponding scene.
- 4.By going to the Devices view and tapping a node name you can reconfigure the node. To remove the node from the network, leftswipe it and press the trash icon.

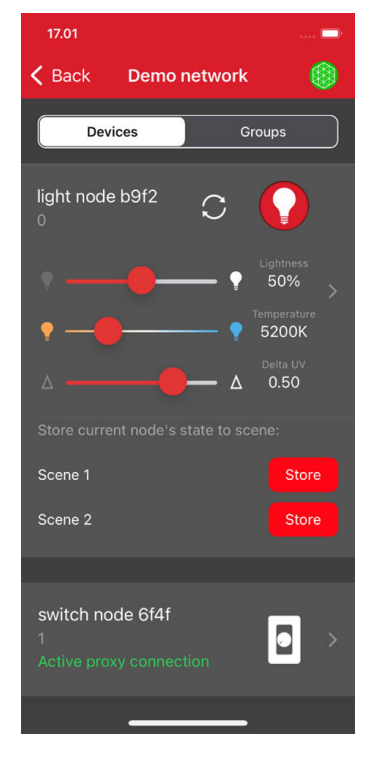

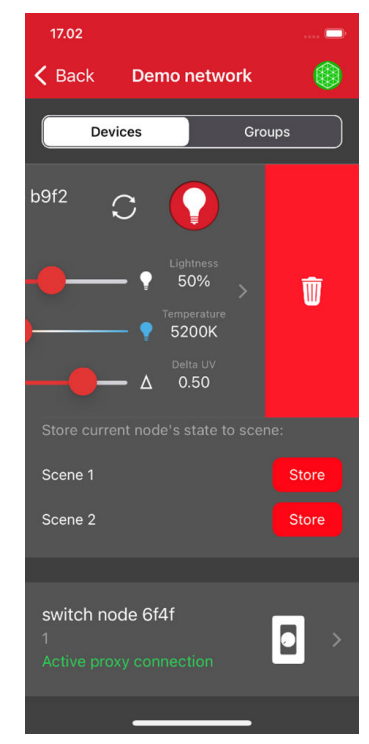

Once the iOS application has been used to provision a light bulb and a light switch to a network and group, the light switch (WSTK) can also be used to control the light bulb (WSTK) with the PB0 and PB1 buttons.

## **PB0 button:**

- Short press: Decrease Light Lightness by 10%
- Medium press: Decrease CTL (temperature) value
- Long press: Send Off message
- Very long press (5 seconds or more): Recall scene 1

## **PB1 button:**

- Short press: Increase Light Lightness by 10%
- Medium press: Increase CTL (temperature) value
- Long press: Send On message
- Very long press (5 seconds or more): Recall scene 2

On devices with only one button, such as Thunderboard BG22:

- Short press: Decrease Light Lightness by 10%, wraps back to 100% after 0%
- Medium press: Decrease CTL (temperature) value, wraps back to maximum after minimum
- Long press: Toggle sending Off message and On message
- Very long press (5 seconds or more): Recall scene 1

Button presses during startup (power-on or reset) execute the following actions:

- On devices with two buttons: PB0 = Full factory reset; PB1 = Node reset
- On devices with one button: PB0 = Full factory reset

## <span id="page-20-0"></span>**5. Getting Started with Application Development**

The most common starting point for application development is the **Bluetooth Mesh - SoC Empty** example. This example demonstrates the bare minimum needed for a Bluetooth mesh C application that allows Over-the-Air Device Firmware Upgrading (OTA DFU). The application starts Unprovisioned Device Beaconing after boot waiting to be provisioned to a Mesh Network.

Note: All Bluetooth mesh devices must be loaded with the Gecko Bootloader as well as the application. While you are getting started, the easiest way to do this is to load any of the precompiled demo images that come with the bootloader configured as part of the image. When you flash your application it overwrites the demo application, but the bootloader remains. Subsequently you may wish to build your own bootloader, as described in *UG266: Silicon Labs Gecko Bootloader User's Guide for GSDK 3.2 or Lower* and *UG489: Silicon Labs Gecko Bootloader User's Guide for GSDK 4.0 or Higher*. If the application requires a specific bootloader type, it is noted in the example description in section [3. About Demos and Examples](#page-9-0).

New Project creation is done through three dialogs:

- Target, SDK, and Toolchain
- Examples
- Configuration

You can start a project from different locations in the Launcher Perspective, as described in the [Simplicity Studio 5 User's Guide](https://docs.silabs.com/simplicity-studio-5-users-guide/latest/). While you are getting started, we suggest starting from the File menu, as that takes you through all three of the above dialogs.

- 1. Select New >> Silicon Labs Project Wizard.
- 2. Review your SDK and toolchain. If you wish to use IAR instead of GCC, be sure to change it here. Once you have created a project it is difficult to change toolchains. Click [**NEXT**].
- 3. On the Example Project Selection dialog, filter on Bluetooth Mesh and select **Bluetooth Mesh SoC Empty**. Click [**NEXT**].
- 4. On the Project Configuration dialog, rename your project if you wish. Note that if you change any linked resource, it is changed for any other project that references it. While you are getting started the default choice to include project files but link to the SDK is best. Click [**FINISH**].

When you create a Bluetooth mesh project, three tabs open automatically: the GATT Configurator (gatt configuration.btconf), .the slcp or Project Configurator (<projectname>.slcp), and the Mesh Configurator (dcd\_config.btmeshconf). If the example has documentation, the project opens on a readme tab. Note that a Simplicity IDE perspective control is now included in the upper right of the screen.

GATT configuration is the same for both Bluetooth and Bluetooth mesh projects. *UG438: GATT Configurator User's Guide for Bluetooth SDK v3.x* describes how to configure the GATT database.

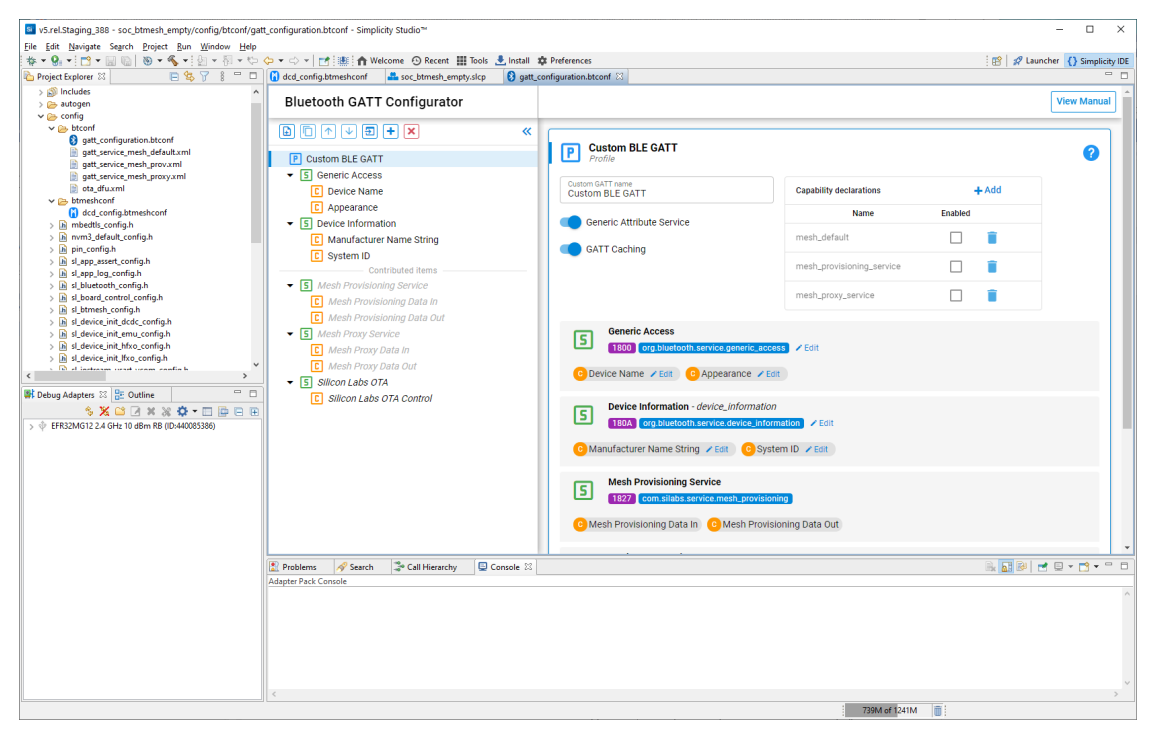

The Project Configurator and its associated Component Editor provide access to components. All the Bluetooth mesh functionality is provided as components. You can customize projects by installing or uninstalling the components based on the use cases and requirements, and then configuring installed components using the Component Editor. The Bluetooth Mesh Component group shows the components specific to Bluetooth mesh projects.

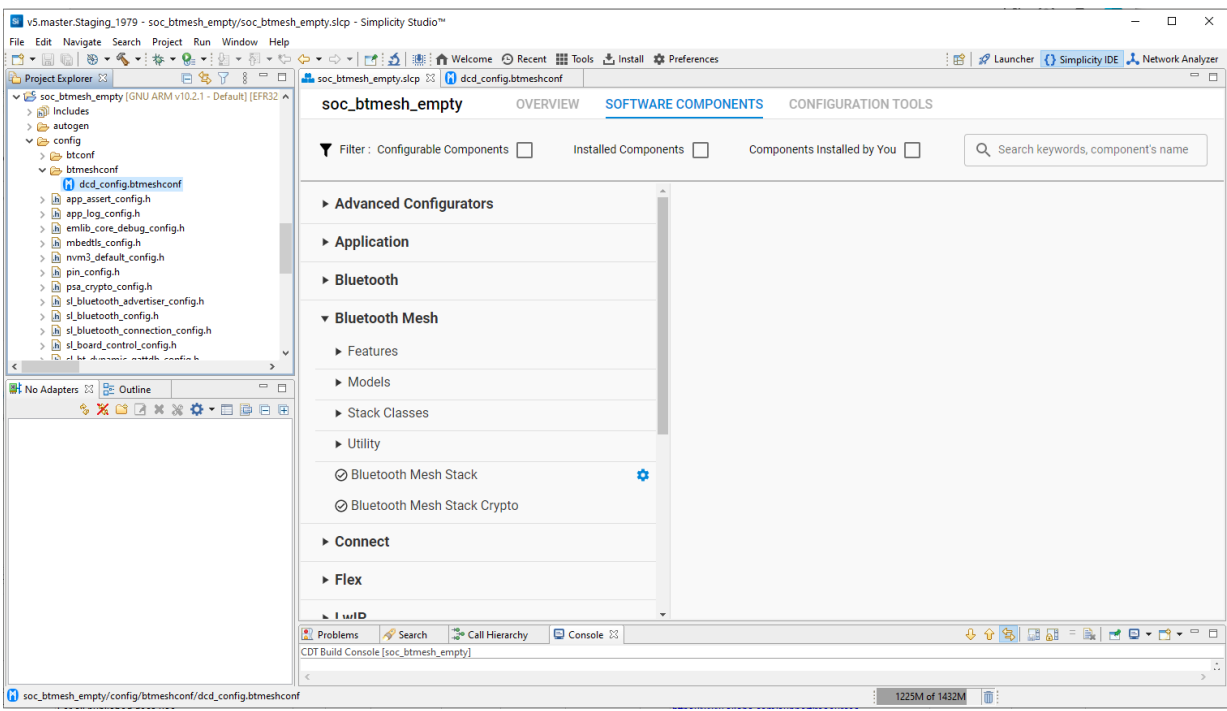

The Bluetooth Mesh Configurator provides access to Device Composition Data (DCD). This contains information about a Bluetooth mesh node, the elements it includes, and the supported models. DCD exposes the node information to a configuration client so that it knows the potential functionalities the node supports and, based on that, can configure the node.

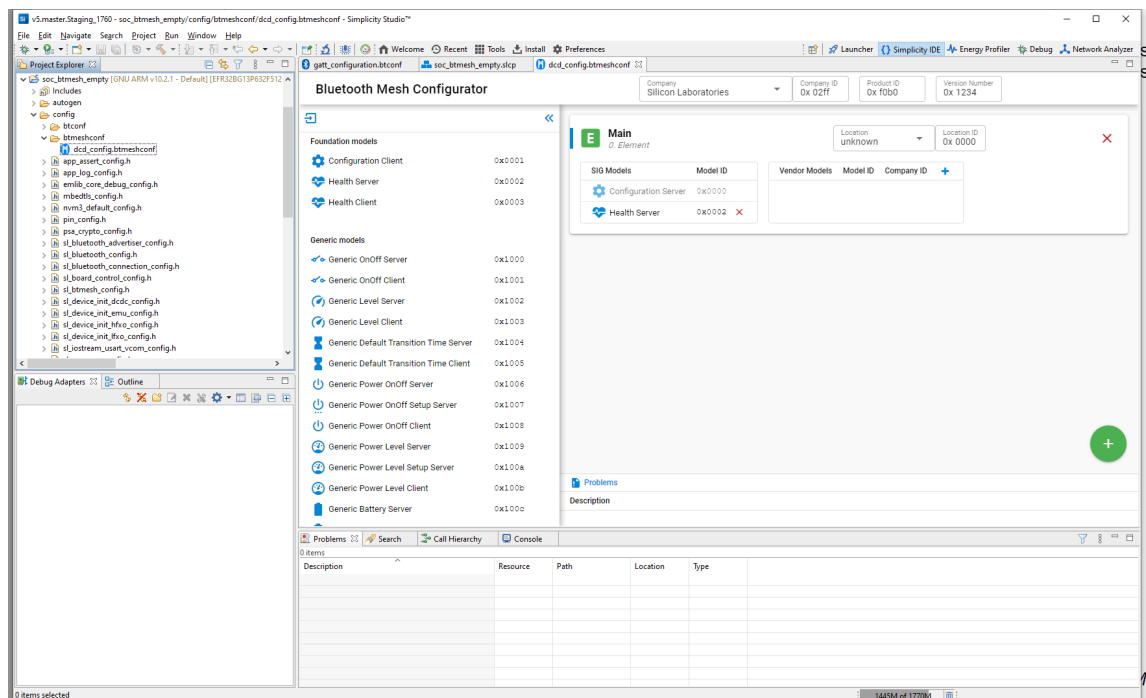

For more details on node configuration using the Project Configurator and Bluetooth Mesh Configurator, see *UG472: Bluetooth® Mesh Node Configurator User's Guide for SDK v2.x and Higher*.

To build and debug your project click Debug (bug icon) in the upper left corner of the Simplicity IDE perspective. It will build and download your project, and open the Debug perspective. Click Play to start running you project on the device.

## **Simplicity Studio**

One-click access to MCU and wireless tools, documentation, software, source code libraries & more. Available for Windows, Mac and Linux!

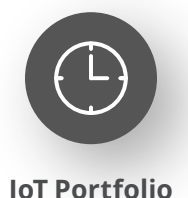

www.silabs.com/IoT

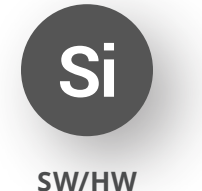

www.silabs.com/simplicity

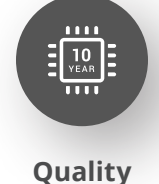

www.silabs.com/quality

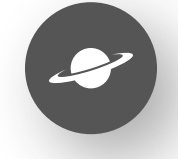

**Support & Community** www.silabs.com/community

#### **Disclaimer**

Silicon Labs intends to provide customers with the latest, accurate, and in-depth documentation of all peripherals and modules available for system and software implementers using or intending to use the Silicon Labs products. Characterization data, available modules and peripherals, memory sizes and memory addresses refer to each specific device, and "Typical" parameters provided can and do vary in different applications. Application examples described herein are for illustrative purposes only. Silicon Labs reserves the right to make changes without further notice to the product information, specifications, and descriptions herein, and does not give warranties as to the accuracy or completeness of the included information. Without prior notification, Silicon Labs may update product firmware during the manufacturing process for security or reliability reasons. Such changes will not alter the specifications or the performance of the product. Silicon Labs shall have no liability for the consequences of use of the information supplied in this document. This document does not imply or expressly grant any license to design or fabricate any integrated circuits. The products are not designed or authorized to be used within any FDA Class III devices, applications for which FDA premarket approval is required or Life Support Systems without the specific written consent of Silicon Labs. A "Life Support System" is any product or system intended to support or sustain life and/or health, which, if it fails, can be reasonably expected to result in significant personal injury or death. Silicon Labs products are not designed or authorized for military applications. Silicon Labs products shall under no circumstances be used in weapons of mass destruction including (but not limited to) nuclear, biological or chemical weapons, or missiles capable of delivering such weapons. Silicon Labs disclaims all express and implied warranties and shall not be responsible or liable for any injuries or damages related to use of a Silicon Labs product in such unauthorized applications. **Note: This content may contain offensive terminology that is now obsolete. Silicon Labs is replacing these terms with inclusive language wherever possible. For more information, visit www.silabs.com/about-us/inclusive-lexicon-project**

#### **Trademark Information**

Silicon Laboratories Inc.®, Silicon Laboratories®, Silicon Labs®, SiLabs® and the Silicon Labs logo®, Bluegiga®, Bluegiga Logo®, EFM®, EFM32®, EFR, Ember®, Energy Micro, Energy Micro logo and combinations thereof, "the world's most energy friendly microcontrollers", Redpine Signals®, WiSeConnect, n-Link, ThreadArch®, EZLink®, EZRadio®, EZRadioPRO®, Gecko®, Gecko OS, Gecko OS Studio, Precision32®, Simplicity Studio®, Telegesis, the Telegesis Logo®, USBXpress®, Zentri, the Zentri logo and Zentri DMS, Z-Wave®, and others are trademarks or registered trademarks of Silicon Labs. ARM, CORTEX, Cortex-M3 and THUMB are trademarks or registered trademarks of ARM Holdings. Keil is a registered trademark of ARM Limited. Wi-Fi is a registered trademark of the Wi-Fi Alliance. All other products or brand names mentioned herein are trademarks of their respective holders.

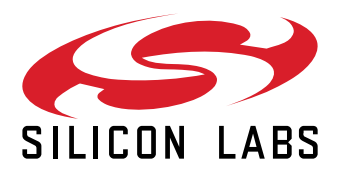

**Silicon Laboratories Inc. 400 West Cesar Chavez Austin, TX 78701 USA**

## **www.silabs.com**